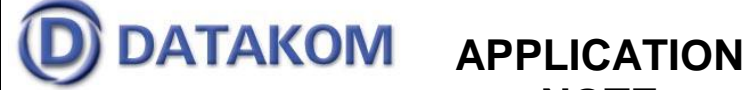

## **NOTE**

**Tel: +90-216-466 84 60 Fax: +90-216 364 65 65 datakom@datakom.com.tr http://www.datakom.com.tr**

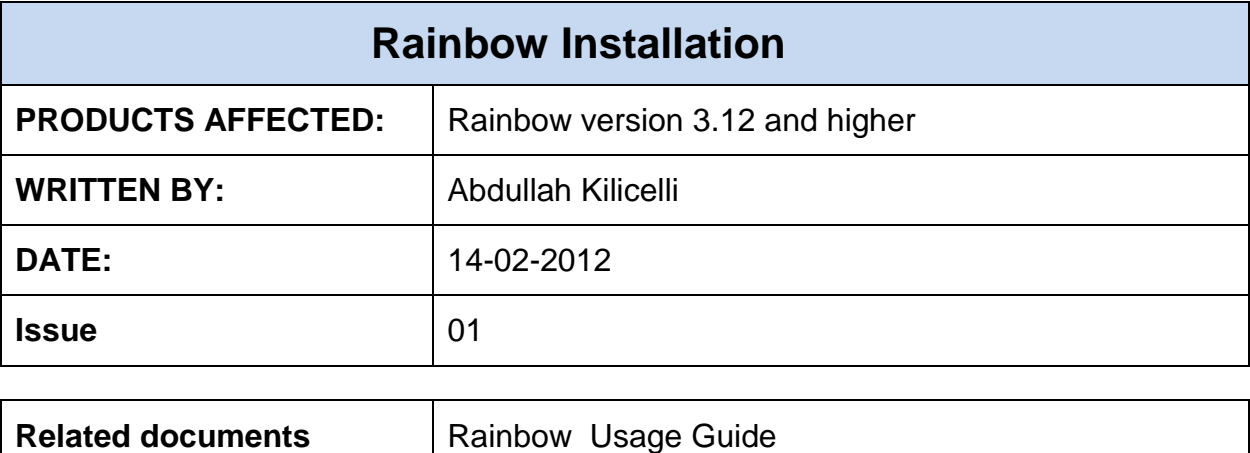

## **Minimum system requirements:**

Microsoft Windows XP, Vista, 7 (32 and 64 bit versions) All processor versions, including Atom processors 50 MB Ram space 20 MB Disk space Min 1024x600 pixels screen resolution

Please download the Rainbow program setup file from below address: http://www.datakom.com.tr/download\_file.php?file\_id=441

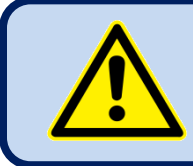

## **WARNING: Remove the old version Rainbow before installing the new version.**

In order to remove the existing version, open the control panel, then select Add or Remove Programs icon. From the list select Rainbow program and press remove button

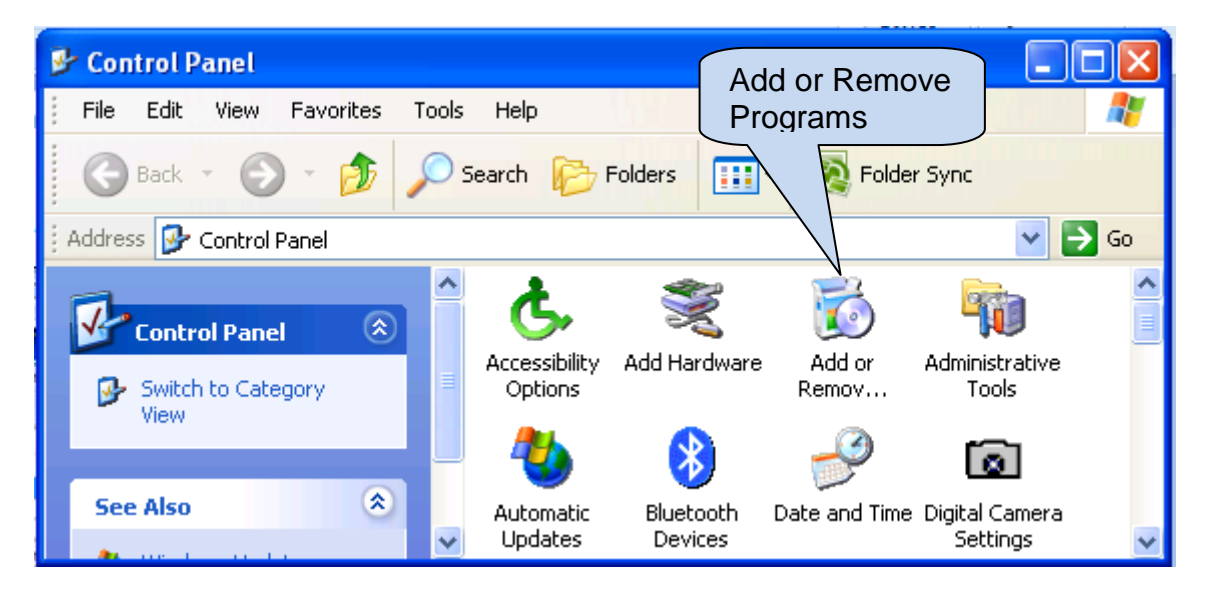

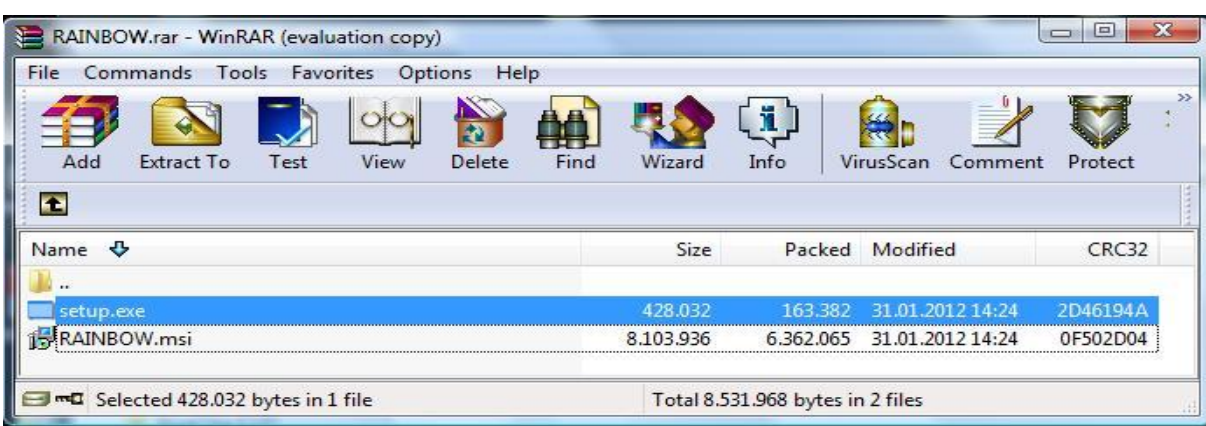

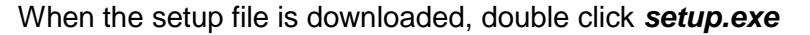

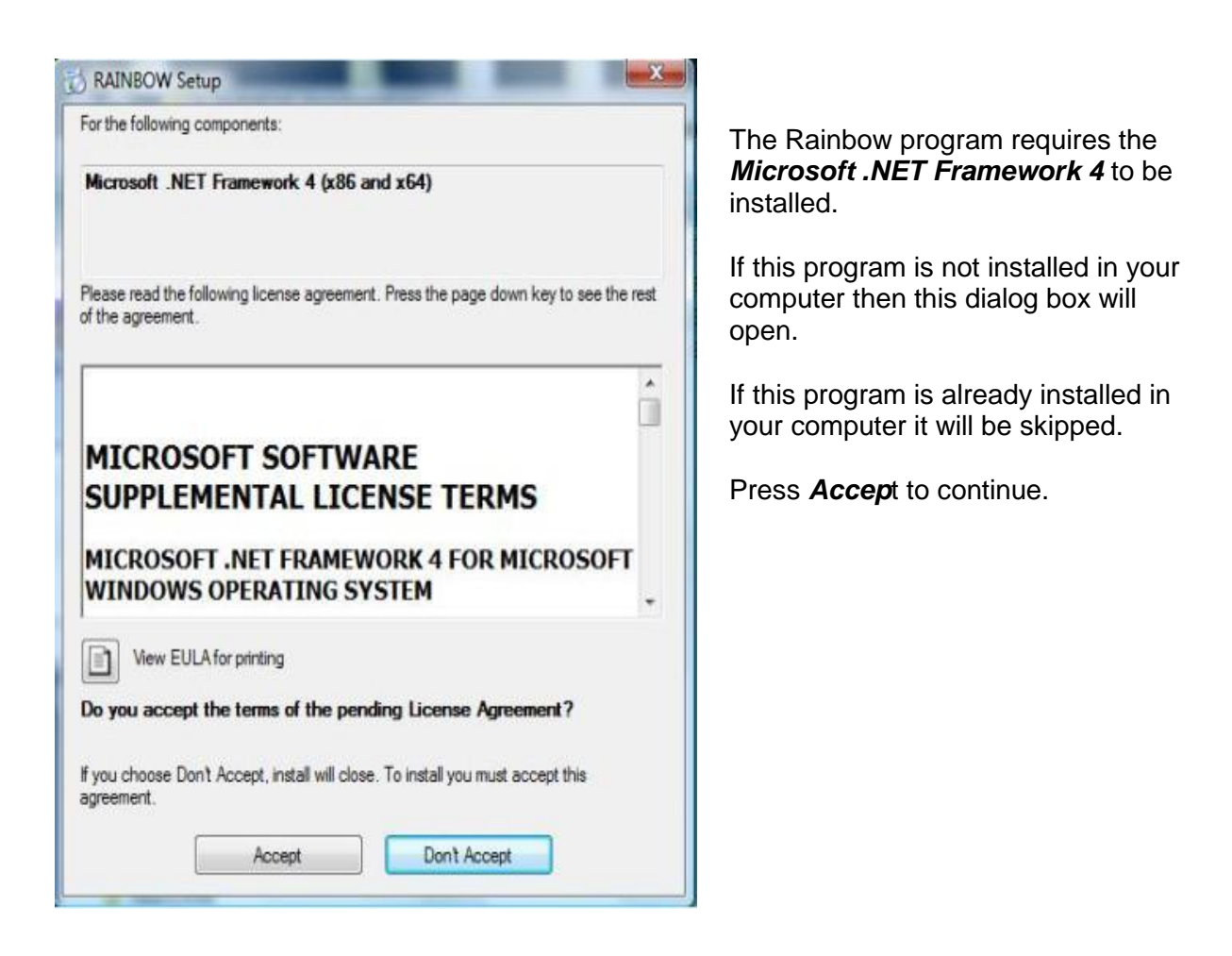

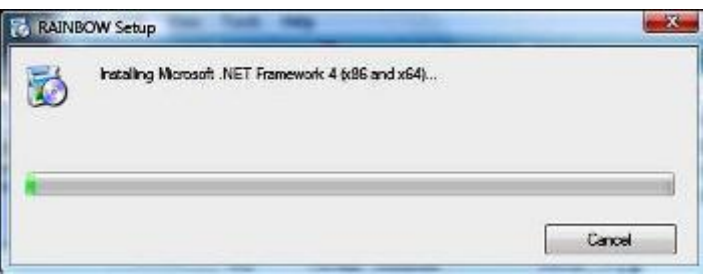

Wait until installation is complete.

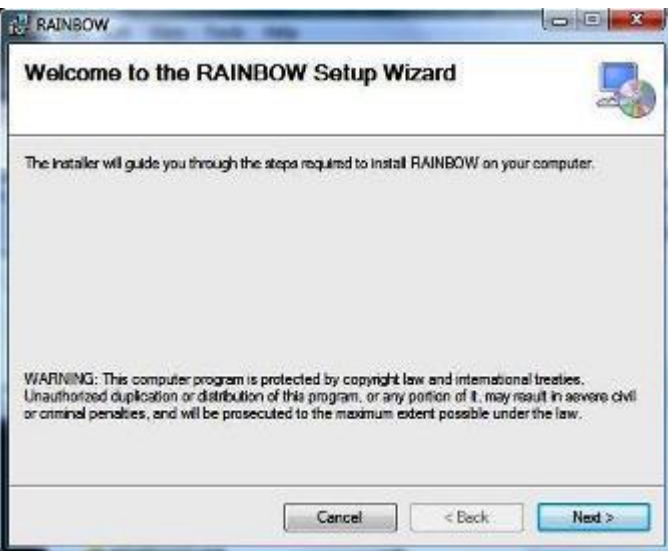

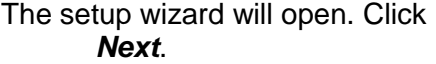

The default installation folder will come. If another folder is needed, use *Browse* option. Then click *Next*.

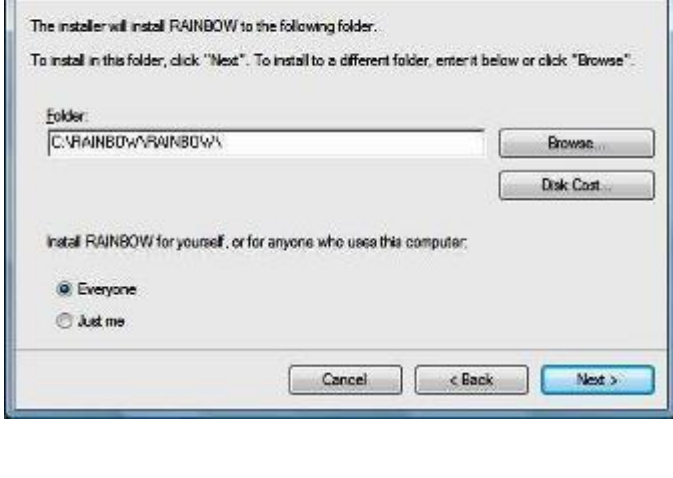

 $\begin{array}{c|c|c|c|c} \hline \multicolumn{3}{|c|}{\multicolumn{3}{c|}{\multicolumn{3}{c|}{\multicolumn{3}{c|}{\multicolumn{3}{c}}}} & \multicolumn{3}{c|}{\multicolumn{3}{c|}{\multicolumn{3}{c|}{\multicolumn{3}{c}}}} & \multicolumn{3}{c|}{\multicolumn{3}{c|}{\multicolumn{3}{c|}{\multicolumn{3}{c|}{\multicolumn{3}{c}}}} & \multicolumn{3}{c|}{\multicolumn{3}{c|}{\multicolumn{3}{c|}{\multicolumn{3}{c|}{\multicolumn{3}{c|}{\multicolumn{3}{c$ 

5

**B** RAINBOW

**Select Installation Folder** 

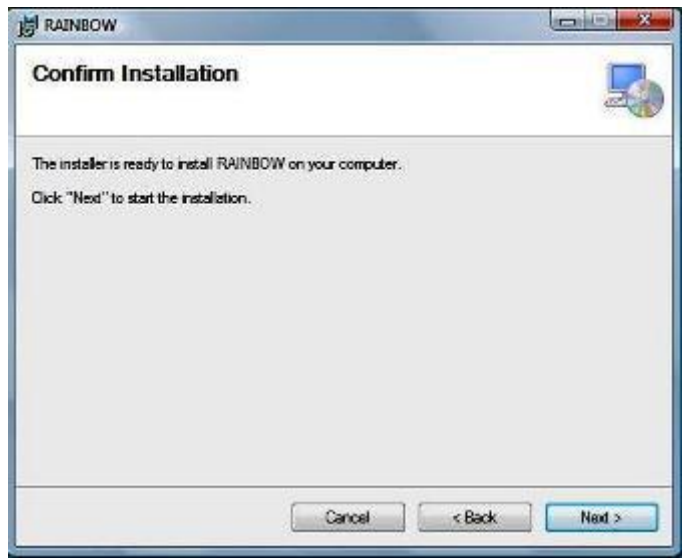

Click *Next* to install the program.

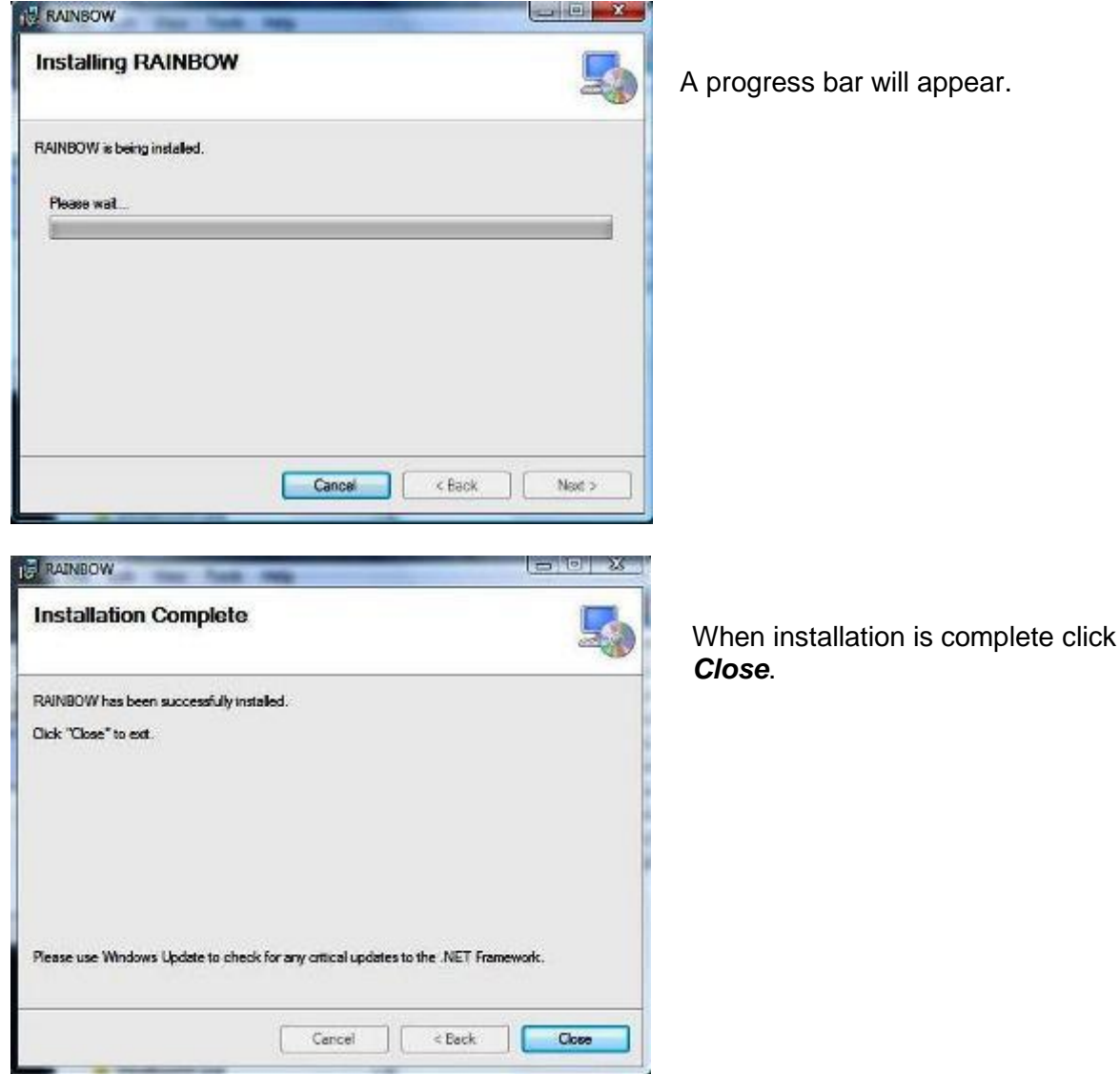

![](_page_3_Picture_1.jpeg)

The Rainbow icon will appear on your desktop. Double click this icon in order to start the Rainbow program

![](_page_3_Picture_3.jpeg)

The splash screen will come prior to program execution.